# Image Maps Creating an Image Map

An image map is an image that contains one or more clickable sections, called hotspots, which function as hyperlinks. In Dreamweaver, you can create oval, rectangular, or polygonal hotspots. You can also edit hotspots by selecting, moving, and deleting them, or changing a hyperlink.

- 1. Create a new page and call it map.htm.
- 2. Modify the tours.htm web page document as follows.
- 3.

On the page, insert the three "map" images found in the RP Common Folder in a folder called Dream. Add the text: The directions below are for the world map image.

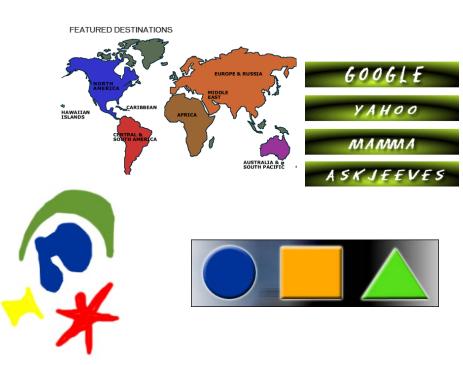

#### Click on our map below to find out more.

### 4. Creating Oval or Rectangular Hotspots

This procedure will allow you to create oval or rectangular hotspots. For example, if a portion of an image contains an oval image such as a basketball, an oval hotspot is the best choice. A rectangular hotspot can be used for portions of images that resemble a rectangle or square.

*NOTE:* When creating the hotspot link, the Browse for File and Point to File options create **relative links** and should be used only when linking to other pages within your collection. **To link to pages outside of your collection, you should type the absolute URL.** 

Select the image that contains the hotspot
 The *Image Properties* pane appears. Add the "alt" text of world map

World map

| ▼ Properties |                         |           |              |                     |        |                       |  |  |
|--------------|-------------------------|-----------|--------------|---------------------|--------|-----------------------|--|--|
| M-5          | Image, <mark>5</mark> K | W 483     | Src ropertie | s/htsptprop.gif 😳 🚞 | Alt    | Image Properties p; 💌 |  |  |
|              |                         | H 88      | Link         |                     | Edit   | 🥝 🗊 🖾 💽 🔘             |  |  |
| Мар          |                         | V Space 5 | Target       | ~                   | Border | 1 = = =               |  |  |
| k 🗉          | 00                      | H Space 0 | Low Src      | •                   | Align  | Default 💌             |  |  |

- ✓ Click OVAL HOTSPOT TOOL Or RECTANGULAR HOTSPOT TOOL
- ✓ Position the pointer over the selected image
- Click and drag the pointer to create the desired shape and size of the hotspot and draw the shape you want on your image AROUND the words Europe & Russia
- ✓ The *Hotspot Properties* pane appears.
- ✓ To assign a URL to the hotspot, in the *Link* text box, type the URL
- ✓ In the properties window for the hotspot, type in or browse to the page that hotspot should link to.

| <ul> <li>Link Europe a</li> </ul> | & Russia to http://www.visiteurope.com/ and select the target of |
|-----------------------------------|------------------------------------------------------------------|
| _blank.                           |                                                                  |
| _                                 |                                                                  |
| 🗄 🔻 Properties                    |                                                                  |
| Hotspot                           | Link http://www.visiteurope.com/                                 |
| Map Map                           |                                                                  |
|                                   |                                                                  |

- ✓ The hotspot is created.
- ✓ Continue adding hotspots until your map is complete.
  - North America links to http://www.travel.org/na.html
  - Africa links to http://www.go2africa.com/
  - Australia & South Pacific links to http://www.australia.com/
  - Central & South America links to http://www.travel.org/south.html
  - Hawaiian Islands links to http://www.hawaii.com/
  - Middle East links to http://www.cdc.gov/travel/mideast.htm
  - Caribbean links to http://www.caribbeantravelmag.com/
- ✓ Preview your image map in a browser to make sure it works correctly.
- 5. The target locations are as follows:
  - ✓ \_blank loads the linked document in a new unnamed browser window
  - ✓ \_parent loads the linked document in the parent frameset or window of the frame that contains the link. If the frame containing the link is not nested, then the linked document will load into the full browser window.
  - ✓ \_self loads the linked document in the same frame or window as the link. This target is implied, so you usually don't have to specify it.
  - ✓ \_top loads the linked document in the full browser window, thereby removing all frames.

6.

# Editing Hotspots

After you have created a hotspot, you can manipulate it in a variety of ways, including selecting a hotspot, moving a hotspot, deleting a hotspot, and changing a hotspot's hyperlink.

## Selecting a Hotspot

Selecting hotspots is the first step in editing them. You must select a hotspot before you can change it.

- 1. Click the image containing the desired hotspot
- To select a hotspot, click it once Sizing handles appears on the sides and corners of the hotspot. NOTE: To select more than one hotspot, click each hotspot while holding down [Shift].

## Moving a Hotspot

Hotspots can be moved to new locations within an image.

- 1. Select the hotspot you want to move Sizing handles appear on the sides and corners of the hotspot.
- 2. Click and drag within the hotspot to move it to the new location HINT: Do not click the sizing handles.

# **Deleting a Hotspot**

Hotspots can be deleted when they are no longer wanted or needed.

- 1. Select the hotspot you want to delete Sizing handles appear on the sides and corners of the hotspot.
- 2. Windows: Press [Delete]